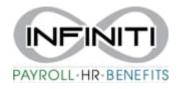

## Infiniti HR Timesheet Import Instructions

- 1. Pay Import file can be saved anywhere on your computer but **WITHOUT any spaces in the file name** and **MUST BE SAVED AS A .TXT FILE.**
- 2. Type "Time Sheet Entry" in the search bar. (Add this to your favorites)
- 3. Select the desired payroll you would like to import:

| Payroll / Act | tion / Time S       | Sheet Entry |   | Client: (29999) |          |             |             |               |
|---------------|---------------------|-------------|---|-----------------|----------|-------------|-------------|---------------|
| Select Payr   | roll for Time       | Sheet Entry | 0 |                 |          |             |             |               |
| Payroll#      | Approval<br>Pending | Description |   | Payroll Type    | Pay Date | Cutoff Date | Cutoff Time | Delivery Date |
| <u>20201</u>  |                     | 02-07-20 WK |   | Scheduled       | 02/07/20 | 02/06/20    | 11:58PM     | 02/06/20      |

4. Click on the Payroll Import Icon near the top right of the screen:

|          | Payroll / A        | Action /                                     | Time Sh | eet Entry      |         | Client: (29999) DEMO CLIENT                            |          |         |       |                 |                 |                   |                | 99             |                  |           |       |        |        |     |   |
|----------|--------------------|----------------------------------------------|---------|----------------|---------|--------------------------------------------------------|----------|---------|-------|-----------------|-----------------|-------------------|----------------|----------------|------------------|-----------|-------|--------|--------|-----|---|
|          |                    | Payroll 20201 🔐 Weekly<br>Closed in [Closed] |         |                |         | Start: 10/30/2016 End: 11/06/2016 Pay Date: 02/07/2020 |          |         |       |                 |                 | •                 | 0              | D 🗎 🔍 🖓        |                  |           |       |        |        |     |   |
| Employee | Name               | Pay rate S                                   | Salary  | FLSA<br>Exempt | REGULAR | OVERTIME                                               | VACATION | HOLIDAY | BONUS | Detail<br>Hours | Detail<br>Units | Detail<br>Dollars | Total<br>Hours | Total<br>Units | Total<br>Dollars | Gross Pay | O/E C | )/D L/ | 'R PTC | o 🔊 | 1 |
| E41862   | Rutledge, Jennifer | 28.84                                        |         |                | 40.00   |                                                        |          |         |       |                 |                 |                   | 40.00          |                |                  | 1,153.85  |       |        |        |     | 1 |
| T41203   | Smith, John        | 12.00                                        |         |                | 0.00    |                                                        |          |         |       |                 |                 |                   |                |                |                  |           |       | 0      |        |     | 1 |

## 5. Click on Start Import:

| Payroll / Change / Time                                  | Sheet Import         |            | Client: (1111) DEMO COMPANY |  |  |  |  |
|----------------------------------------------------------|----------------------|------------|-----------------------------|--|--|--|--|
| Time Sheet Import<br>Payroll Number<br>Import Definition | 202115     TCPimport | Pay Groups |                             |  |  |  |  |
|                                                          |                      |            |                             |  |  |  |  |
|                                                          |                      |            |                             |  |  |  |  |
|                                                          |                      |            |                             |  |  |  |  |
|                                                          |                      |            |                             |  |  |  |  |
|                                                          |                      |            |                             |  |  |  |  |
|                                                          |                      |            |                             |  |  |  |  |
| Start Import                                             |                      |            |                             |  |  |  |  |

## 6. Choose File and Submit:

| Payroll / Change / Time                                  | Sheet Import          | Client: (1111) DEMO COMPANY                                                                                                    |  |   |  |  |  |  |
|----------------------------------------------------------|-----------------------|----------------------------------------------------------------------------------------------------|--|---|--|--|--|--|
| Time Sheet Import<br>Payroll Number<br>Import Definition | 202115<br>TCPimport V | Pay Groups                                                                                                    |  |   |  |  |  |  |
|                                                          |                       | S Upload a File - Google Chrome -                                                                                                    |  | × |  |  |  |  |
|                                                          |                       | <ul> <li>inf.prismhr.com/inf.hsg/jupload.asp?r=0.3239951215206869</li> <li>Pick a file to upload:<br/>Choose File No file chosen</li> <li>submit</li> </ul> |  | © |  |  |  |  |

7. Fix Errors on the import if needed (Contact your payroll Specialist for any assistance)

Once imported, the timesheet can be adjusted as needed and finalized when ready for processing. Payroll will process as usual from here.

IF YOU ARE NOT CURRENTLY IMPLEMENTING TIMESHEET IMPORTS BUT YOU ARE INTERESTED, PLEASE REACH OUT TO OUR HRIS DEPARTMENT AND ASK FOR ASSISTANCE WITH SETTING UP A TIMESHEET IMPORT – HRIS@infinitihr.com